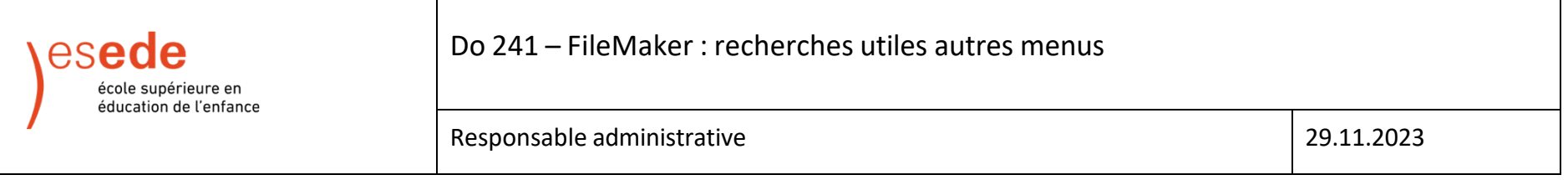

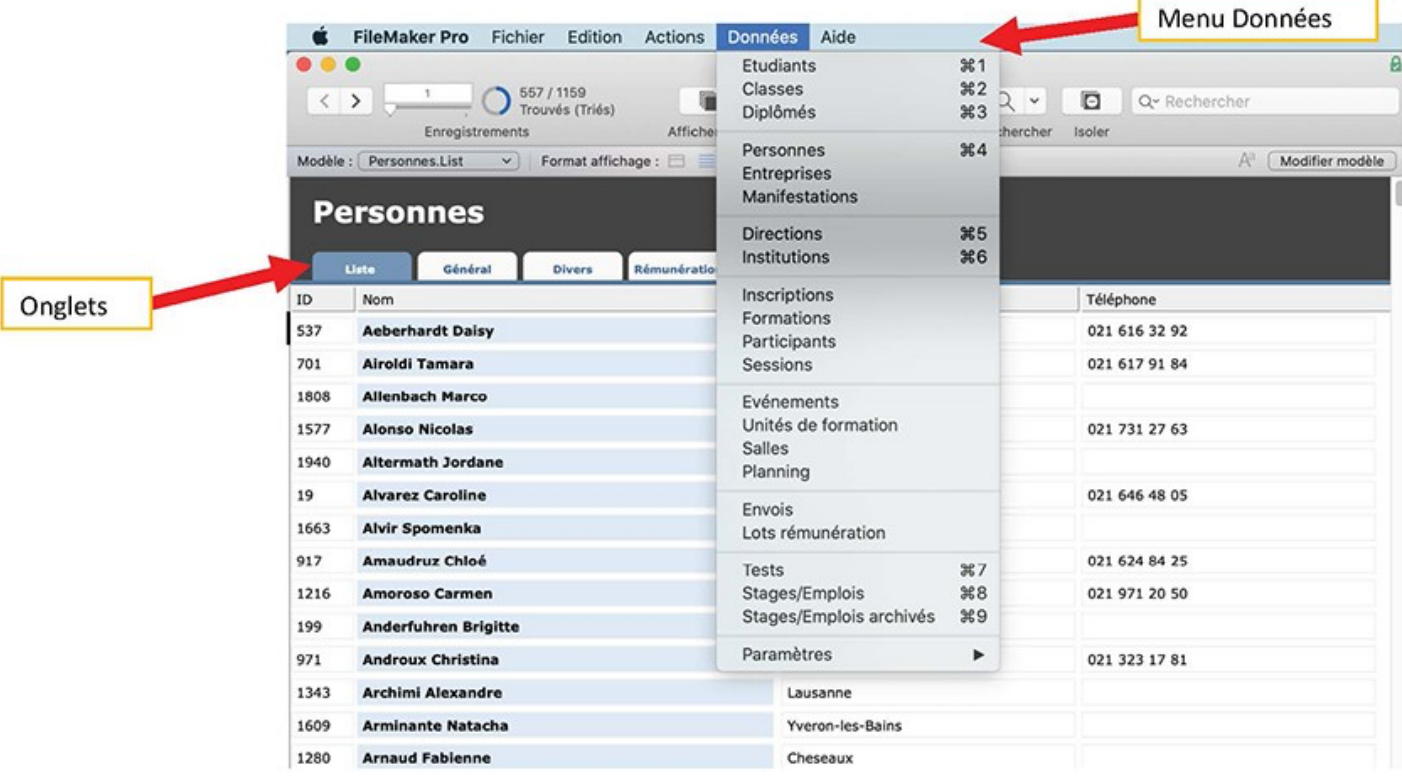

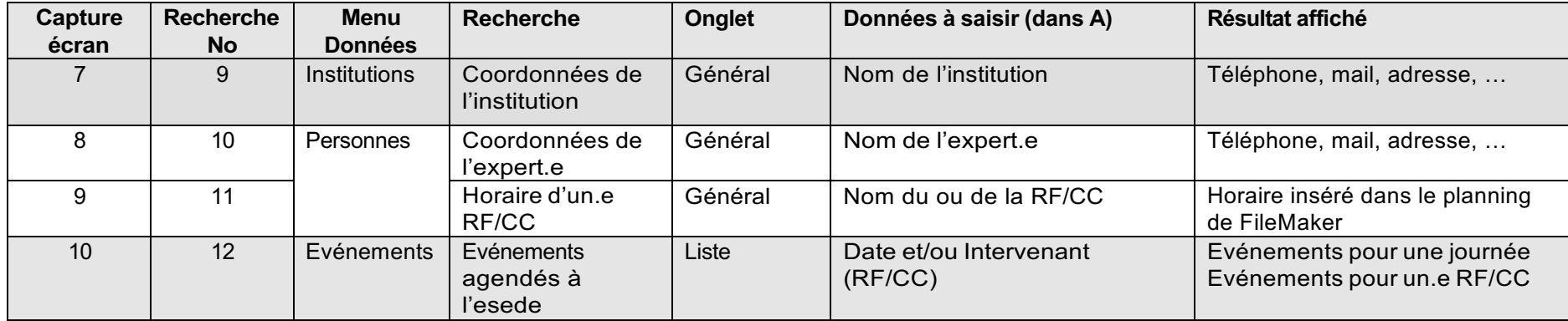

### **Capture écran 7 : Recherche No 9 Coordonnées de l'institution**

Choisir le mode Recherche (A), insérer le nom de l'ins0tu0on (B) puis cliquer sur la touche « enter »

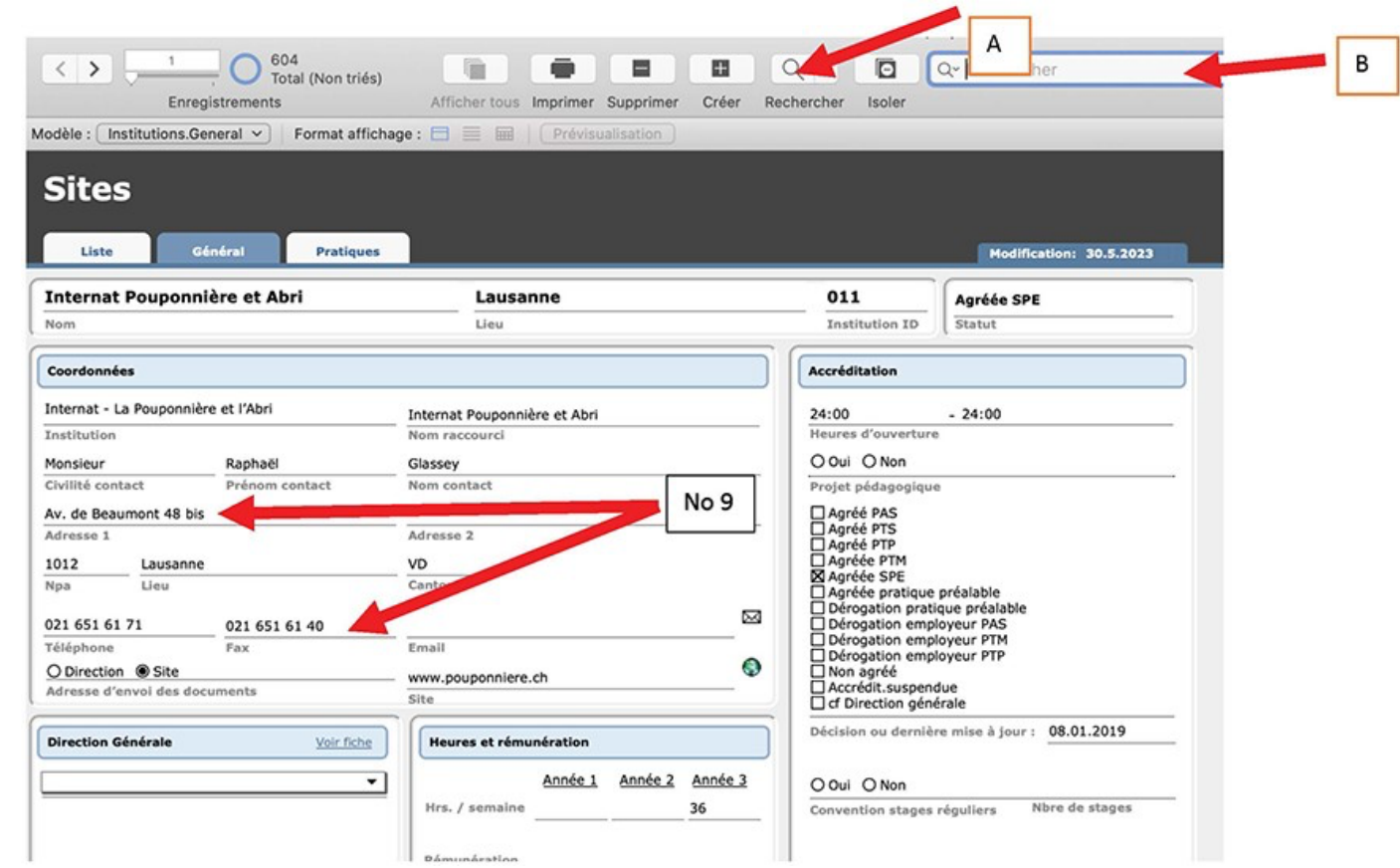

Do241\_FileMaker\_recherches\_utiles\_autres\_menus.docx entre entre en vigueur le : 29.11.2023 Responsable : AS 3/6 Version du : 29.11.2023

# **Capture écran 8 : Recherche No 10 Coordonnées de l'expert.e**

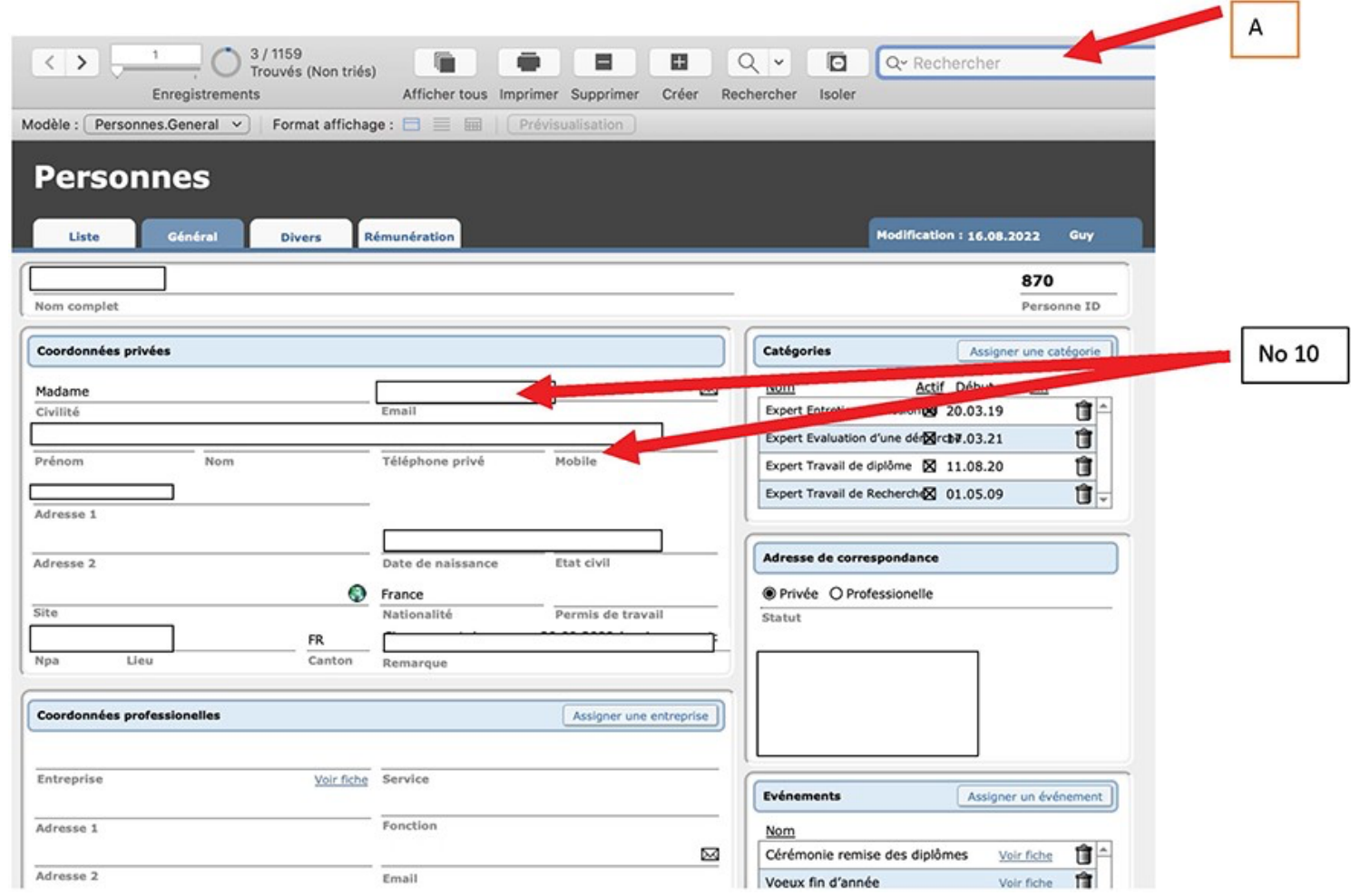

Do241\_FileMaker\_recherches\_utiles\_autres\_menus.docx entre entre en vigueur le : 29.11.2023 Responsable : AS 4/6 Version du : 29.11.2023

## **Capture écran 9 : Recherche No 11 Horaire d'un.e RF/CC inséré dans FileMaker**

#### Ouvrir le menu Imprimer (B) et choisir Mandats (C)

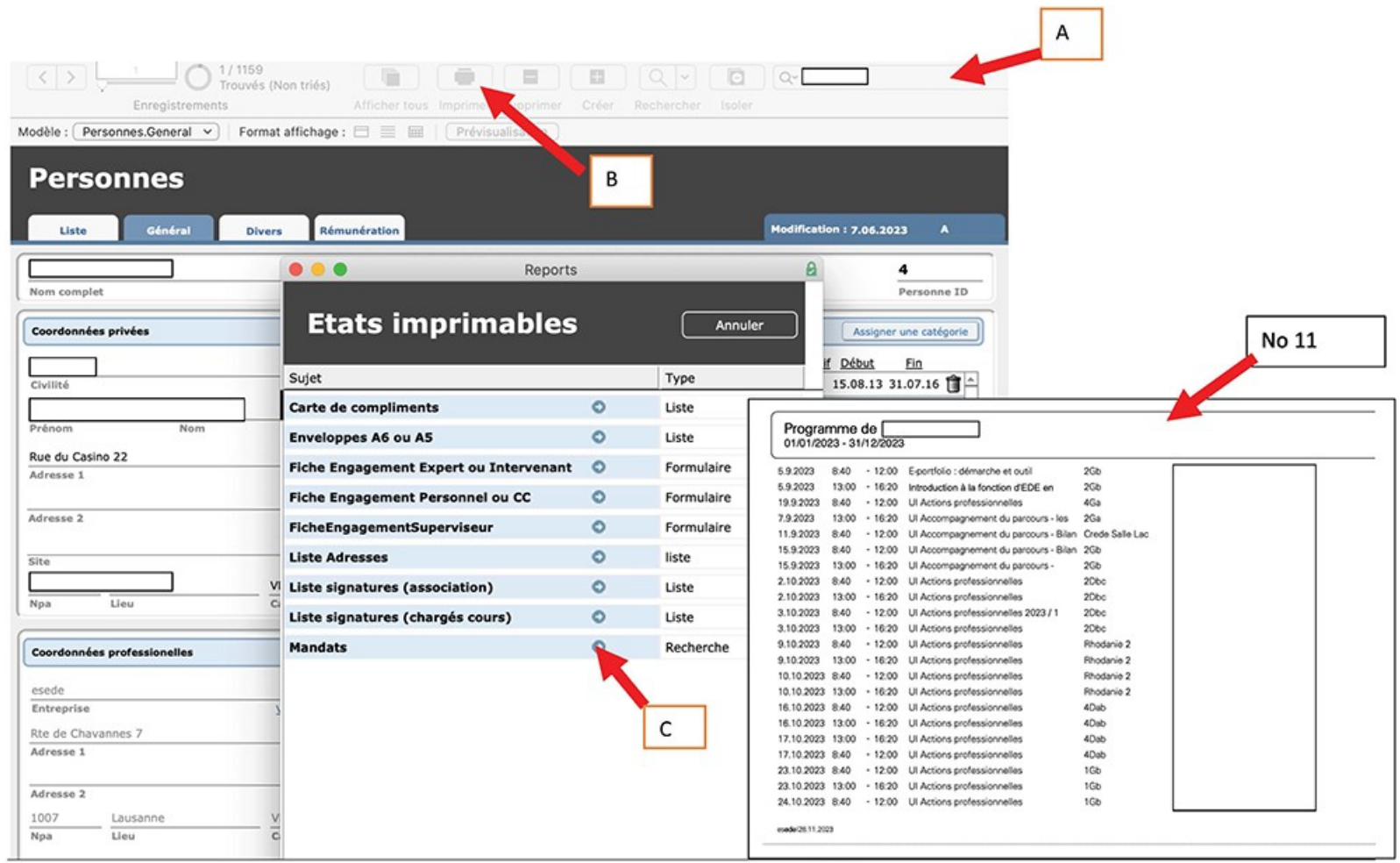

#### **Capture écran 10 : Recherche No 12 Evénements agendés à l'esede**

Choisir le mode Recherche (A), insérer la date 28.11.2023 (B) et/ou le nom du.de la RF/CC (C) puis enter

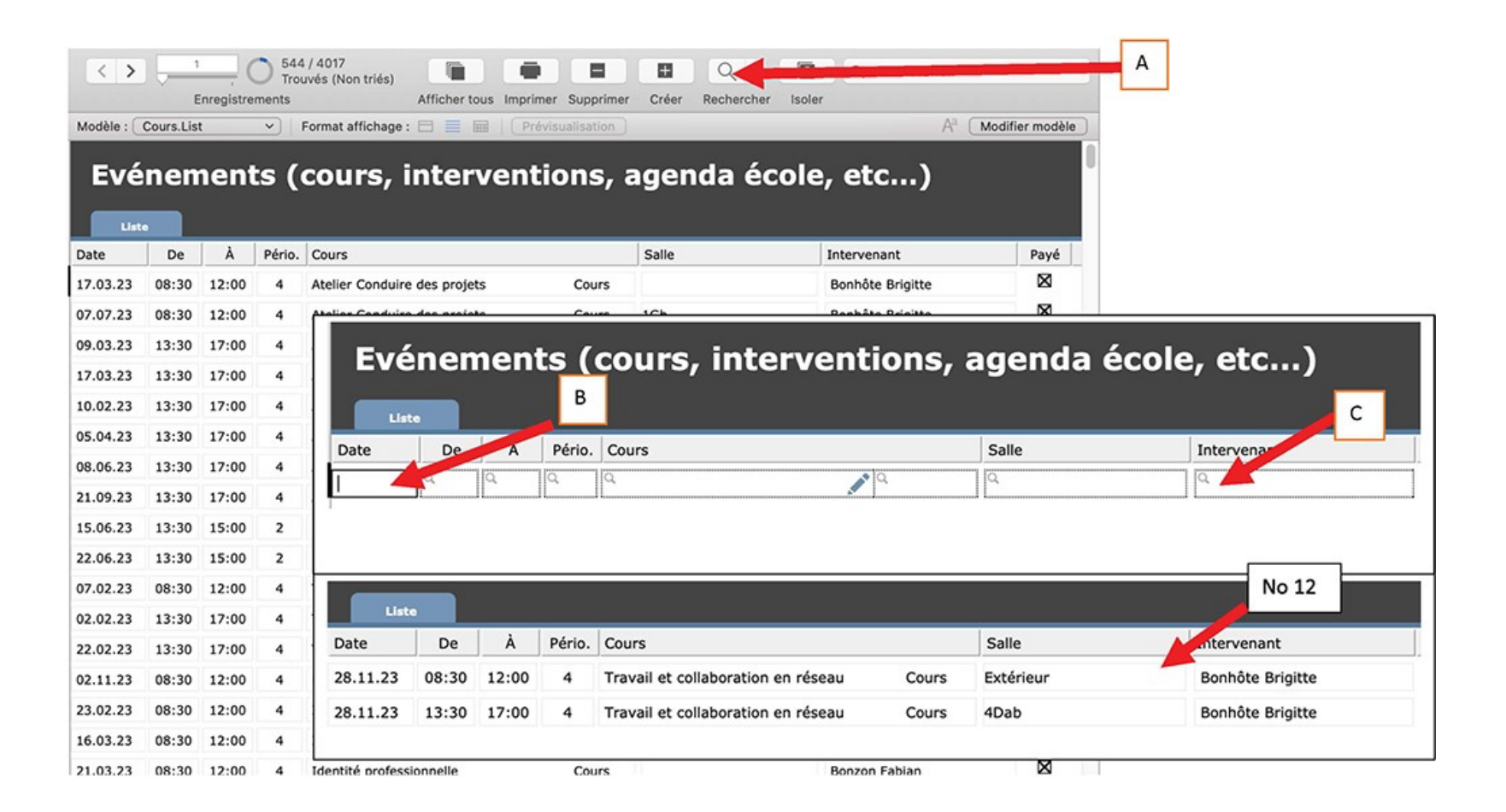